# General Techniques of Using Diagrams

This section describes some general techniques applicable to the various types of diagrams (Hibernate and JPA ER diagrams, Seam navigation rules, Grails domain classes dependencies etc.)

In this section:

- Selecting elements in diagram.  $\mathbf{m}$
- Managing diagram layout. п
- Zooming in and out.  $\blacksquare$
- Using the magnifier tool. **In**
- Navigating to source code.  $\blacksquare$
- Invoking refactoring commands.  $\blacksquare$
- Finding usages of the selected node element.  $\sim$
- Drawing links between node elements.

### To select elements in diagram

- To select an element, just click it in diagram.  $\blacksquare$
- To select multiple adjacent elements, keep **Shift** pressed and click the desired elements, or  $\blacksquare$ just drag a lasso around the elements to be selected.
- To select multiple non-adjacent elements, keep **Ctrl+Shift** pressed and click the desired elements.
- To select a member of a node element, double-click the node element, and then use the m. arrow keys, or the mouse pointer.

# To manage diagram layout

- Right-click the diagram background, and choose Layout command of the diagram context  $\mathbb{R}^n$ menu. Next, select the desired layout from the submenu.
- Use *Drag-and-drop* technique to lay out entities in diagram manually.  $\blacksquare$
- Apply the current layout selected on the context menu of the diagram, by clicking  $\mathbb{F}$ .

#### To zoom in and out, do one of the following

- Use the  $\mathbf{R}$  and  $\mathbf{R}$  toolbar buttons.  $\mathcal{L}_{\mathcal{A}}$
- Keeping **Ctrl** key pressed, rotate your mouse wheel up or down. п
- Press **NumPad+** or **NumPad-**.

As you zoom in or out, the size of the shadow area in the diagram preview changes accordingly.

## To use the magnifier tool

Keep the **Alt** key pressed, and hover your mouse pointer over the most interesting, or  $\mathbb{R}^2$ problematic areas of the diagram.

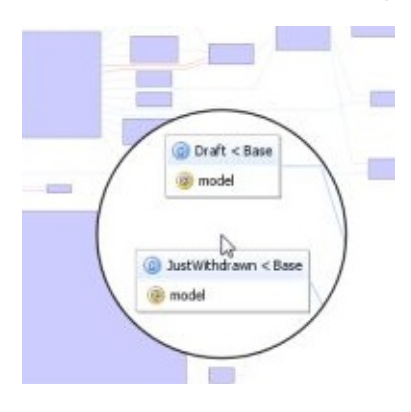

# To jump from an element in diagram to the underlying source code

- 1. Select an element in diagram.
- 2. Do one of the following:
	- On the context menu of the diagram, choose Jump to Source
	- Press **F4**.
	- Double-click selected element.

The source code of the corresponding source file opens in a separate tab in the editor.

#### To draw a link between nodes

■ Click the source node, and drag a link to the target node. This technique slightly differs for the various types of diagrams. Refer to the corresponding procedures for details.

## See Also

#### Procedures:

- Creating and Editing Relationships  $\mathbf{m}$
- Creating Relationships in Entities ×
- Defining Seam Navigation Rules ш
- Working with Diagrams m.

#### Reference:

Diagram Reference

## Web Resources:

■ Developer Community &